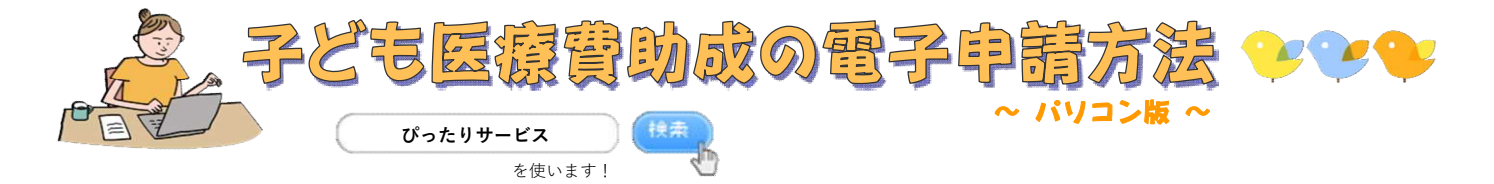

①市町村は「宮崎県」「宮崎市」を選択し、「子ども医療」でキーワード検索する

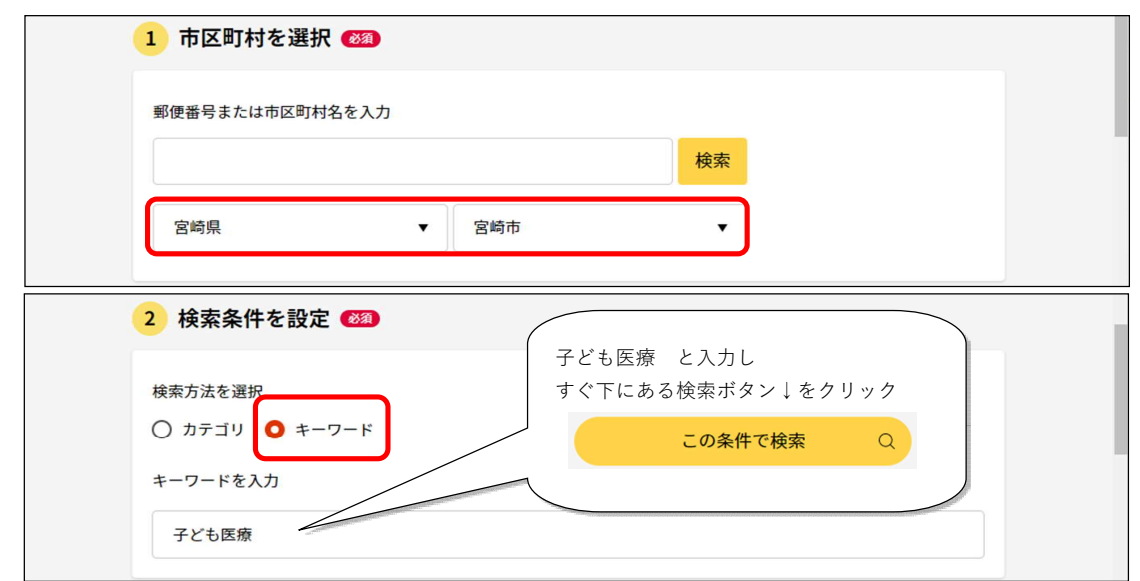

②手続きを探し、「詳しく見る」をクリックする

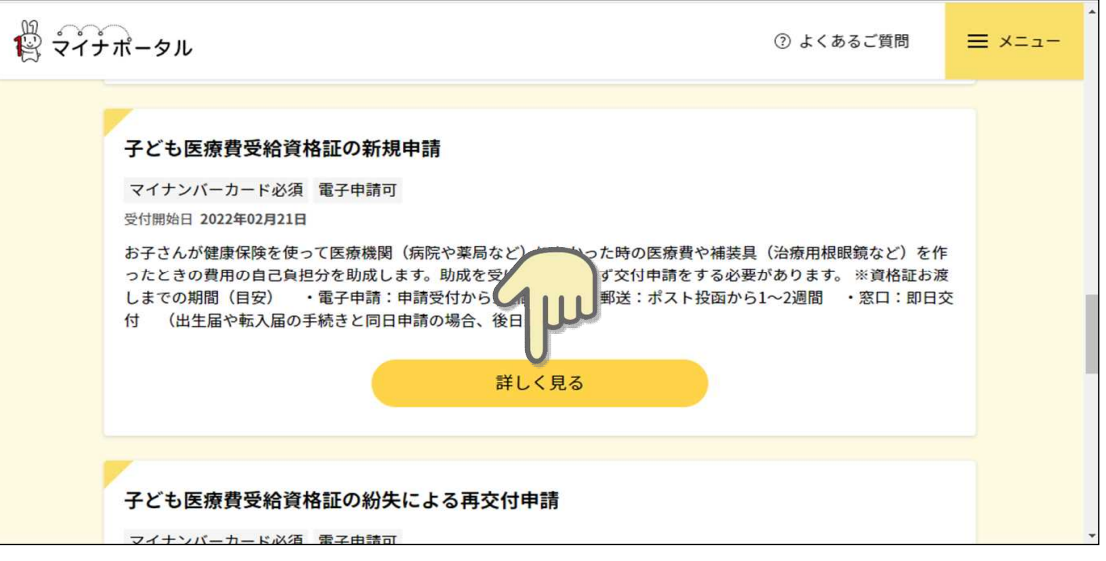

③「申請する」をクリックする(保険情報の変更の場合は⑤へ)

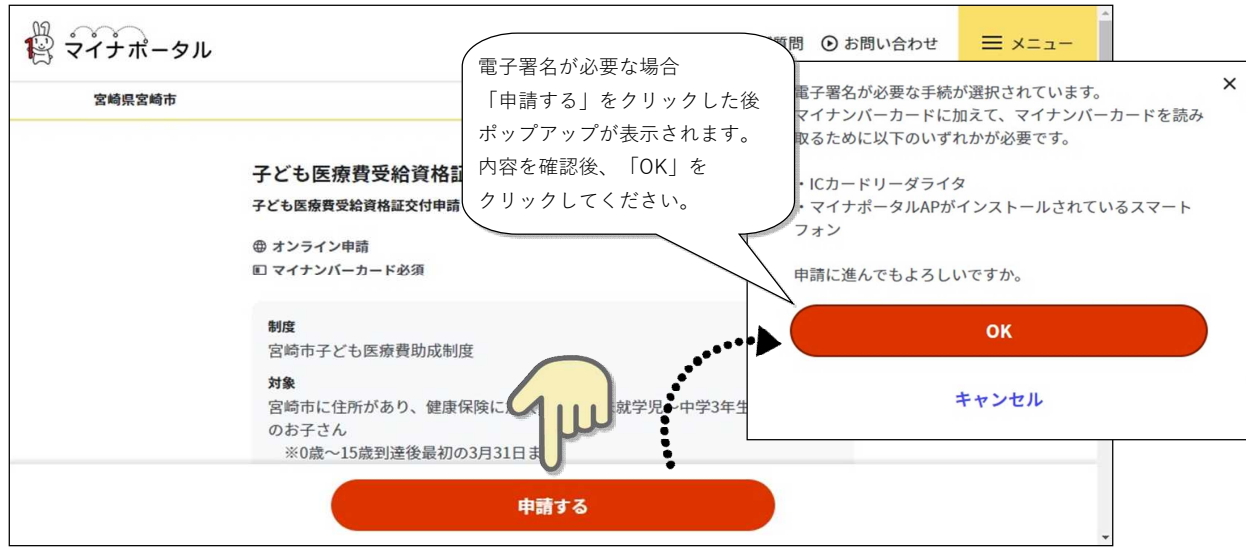

④画面の流れに沿って、電子署名の動作環境確認を行う(新規・再交付申請の時のみ)

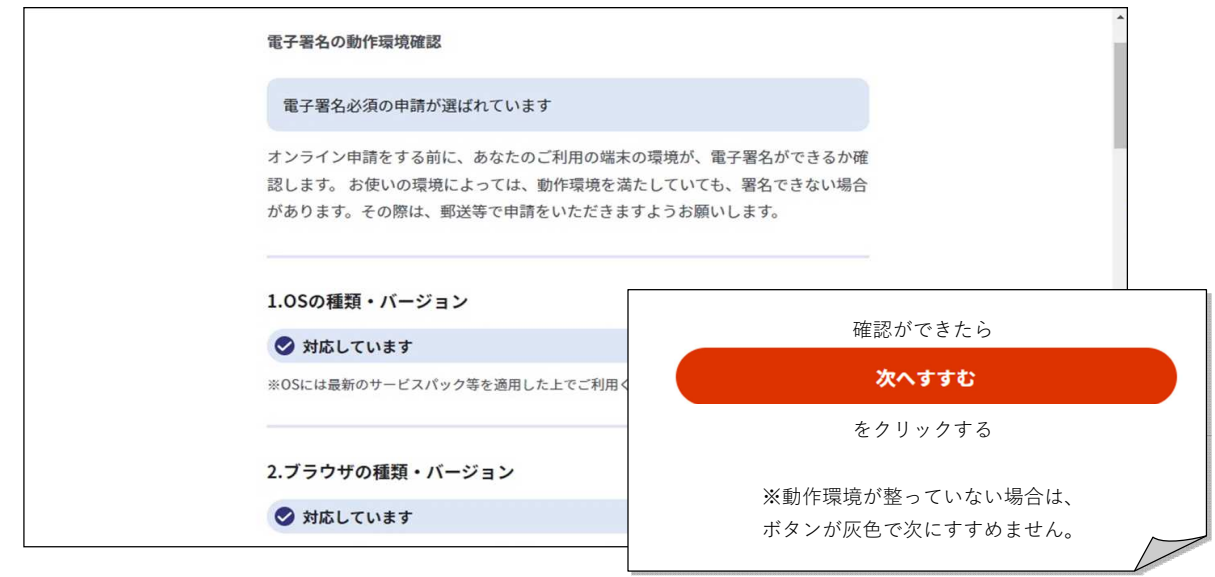

⑤「入力する」をクリックする

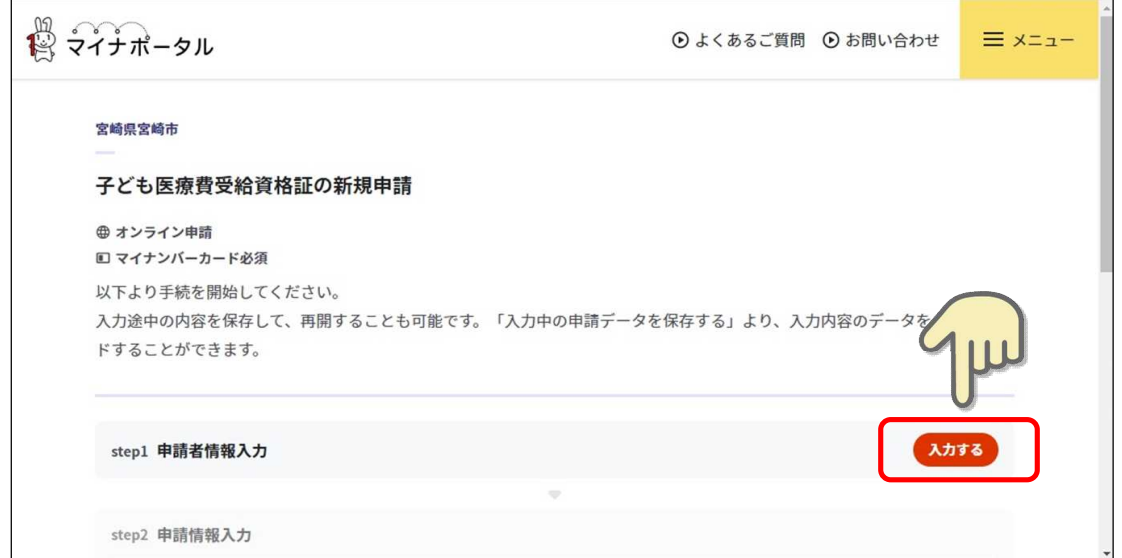

## ⑥申請者(保護者)について入力する

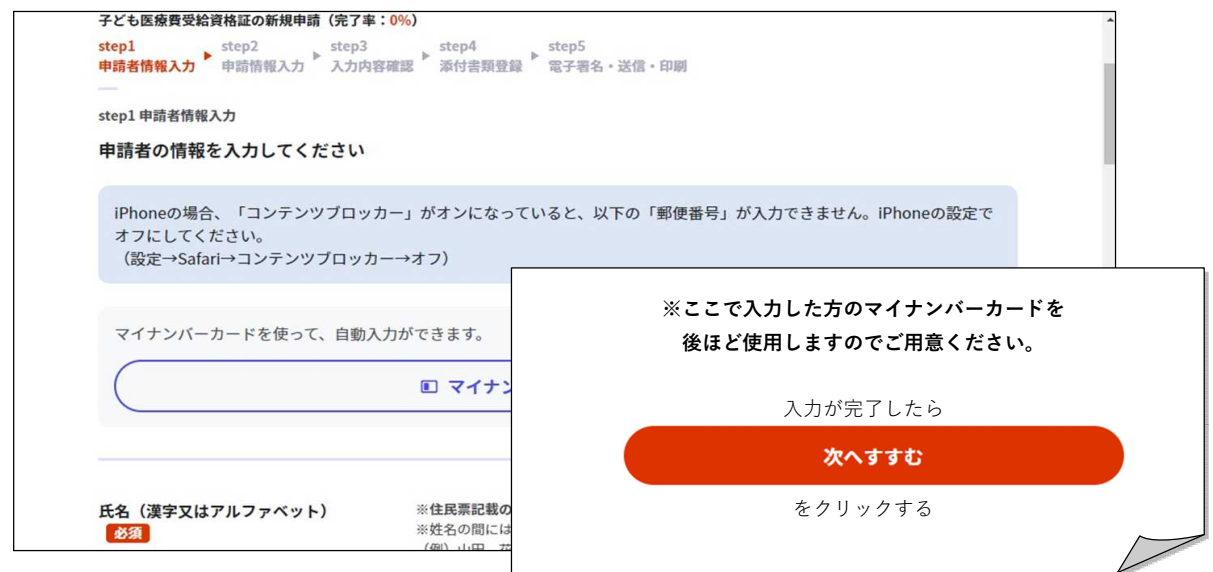

⑦設問に沿って手続内容について入力する

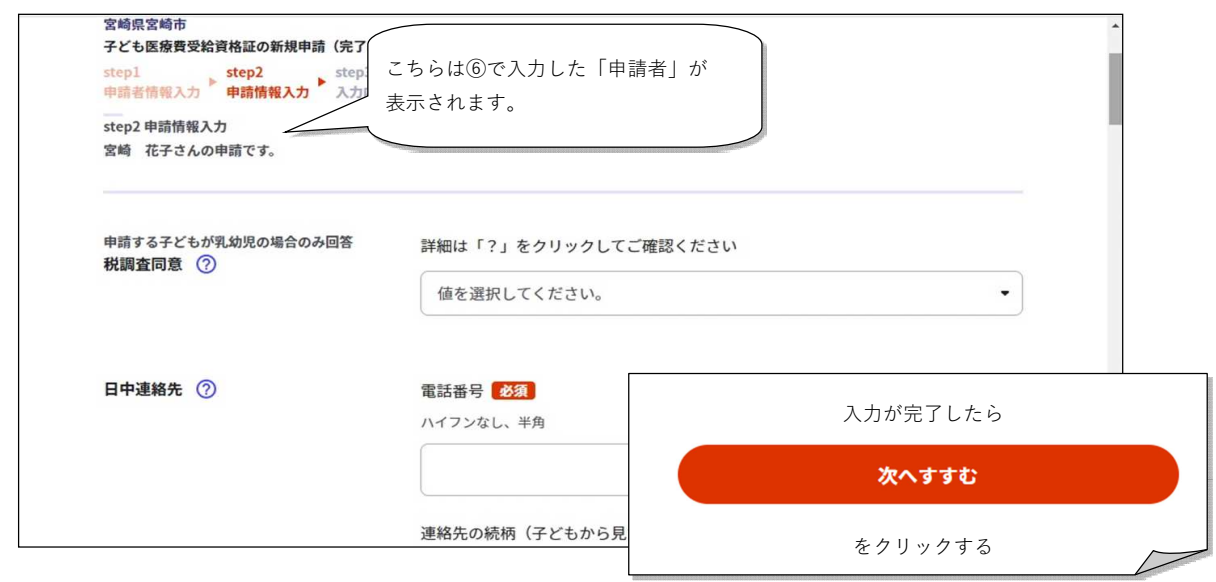

⑧入力内容に間違いがないかを確認し「次へすすむ」をクリックする(再交付申請の場合は⑩へ)

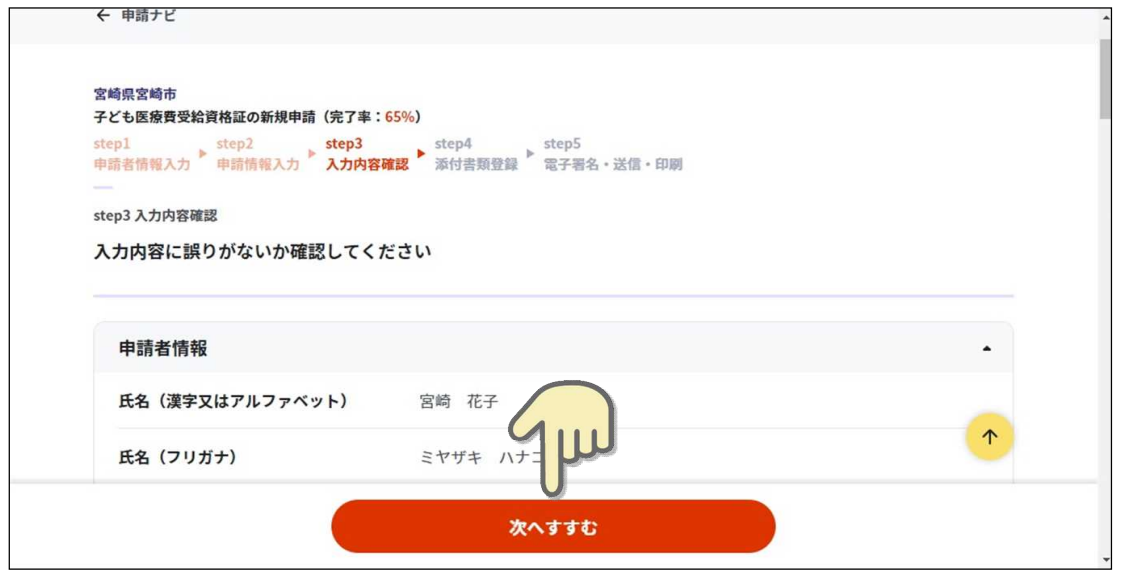

⑨必要書類(お子さんの健康保険証)の写真をアップロードする(新規申請・保険情報の変更の時のみ)

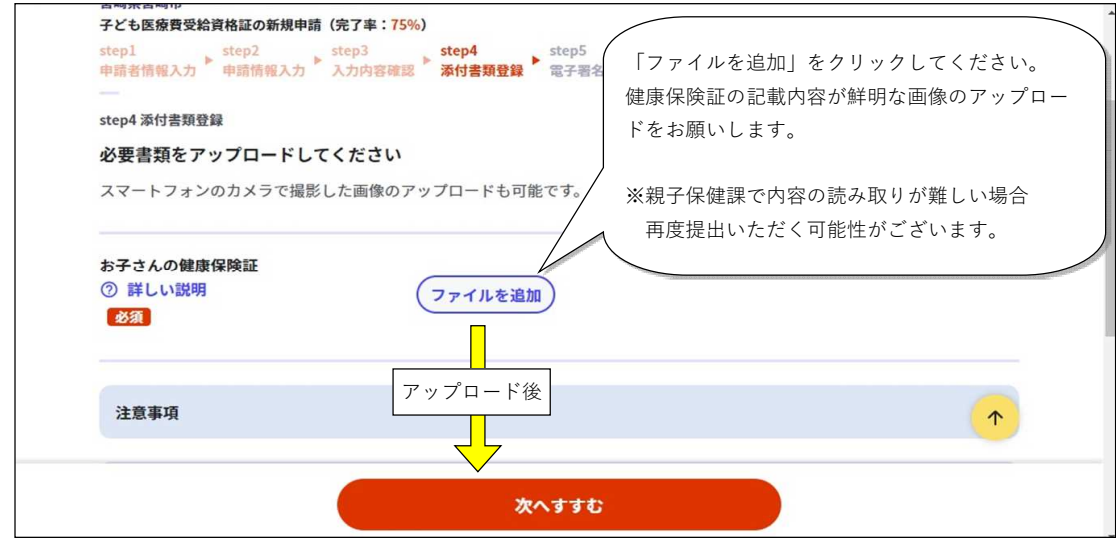

保険情報変更の場合は⑪へ

⑩「電子署名して申請する」をクリックする(新規・再交付申請の時のみ)

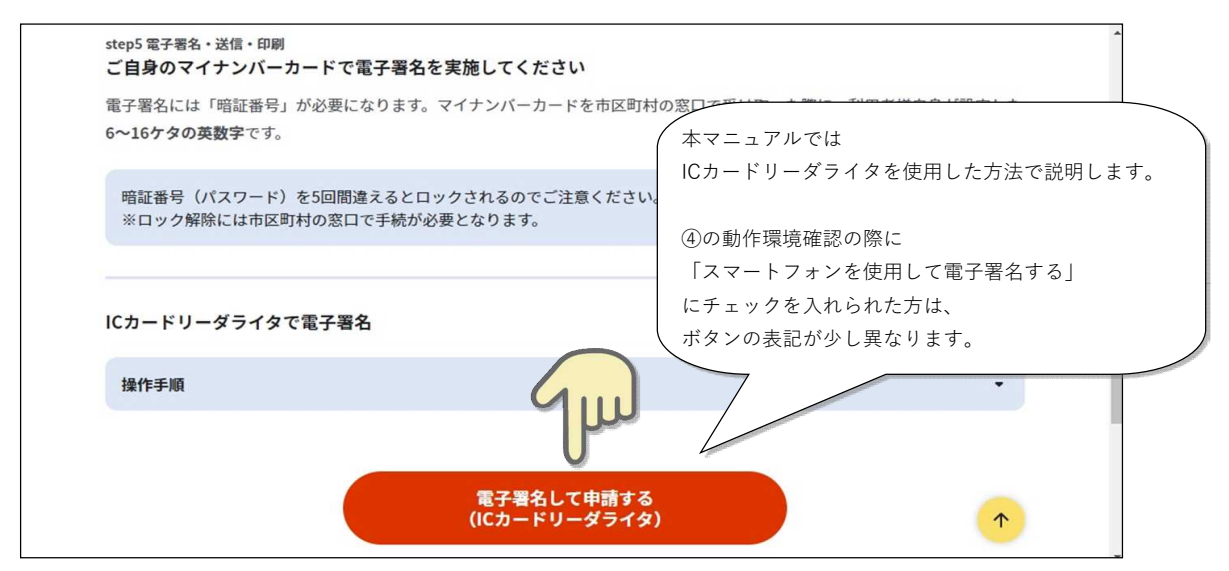

申請者情報にて入力したお名前の方のマイナンバーカードをセットして電子署名を行う。

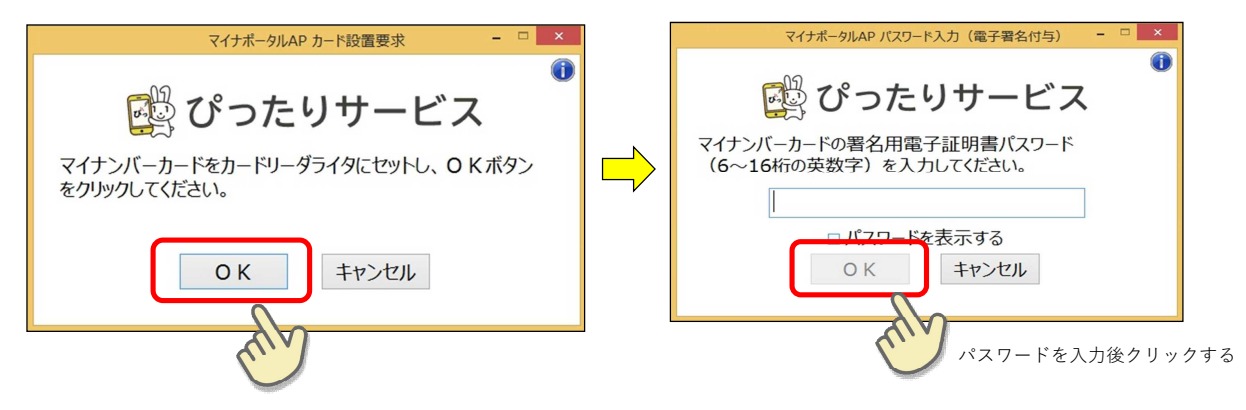

⑪申請完了!

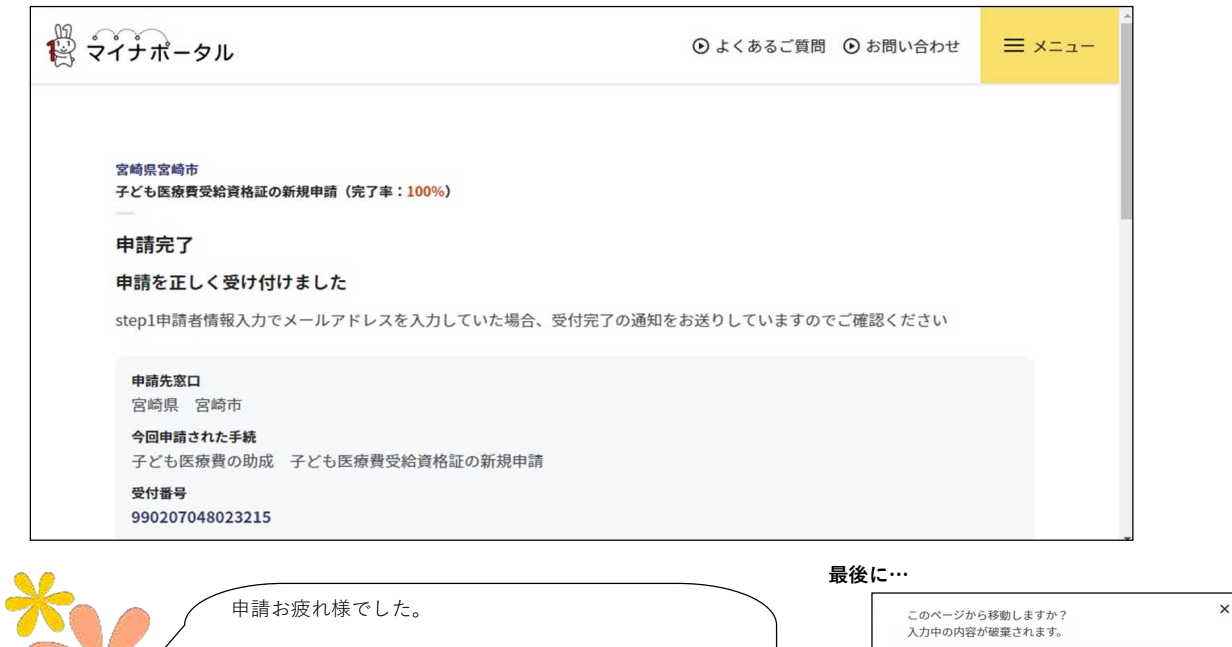

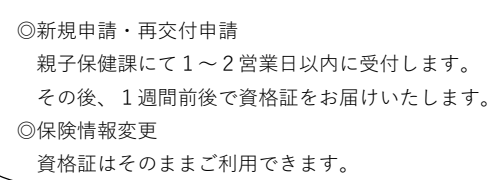

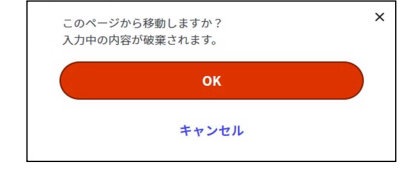

画面を閉じようとした時にこの警告が表示されても ⑪の申請完了の画面が出ていれば 「OK」をクリックして問題ありません。